## **Topic #6**

# **How can I Explore and Visualize in Detail What is on the Ground using Base Maps and Google Streetview?**

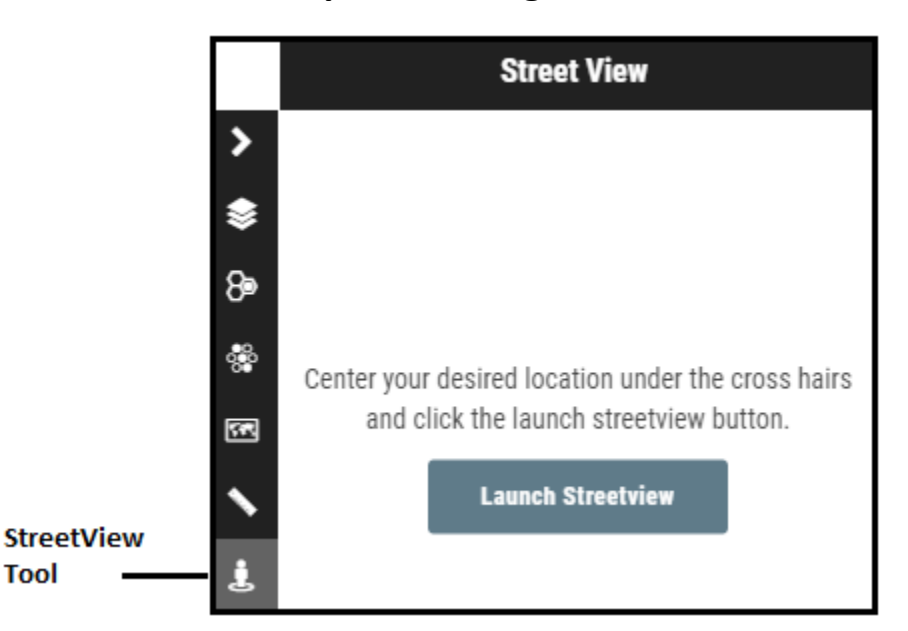

### **Scenario:** These maps are useful to display spatial patterns, and see from a bird's eye view, but can I explore and visualize what is on the ground?

**Tools to Use:** Google Street View [Built in to MangoMaps]

**Instructions: Google Streetview** 

When looking at a particular area of interest, you can launch Google Street View from the MangoMaps tool bar to investigate closely what is happening on the ground. To do this, select the StreetView button from the toolbar on the right side of the map frame.

Once the tool is open, a yellow bullseye will appear on your screen:

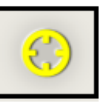

Position the area you would like to investigate on the ground, in the middle of the yellow bullseye. Once you have centered it, click the "Launch StreetView" button. Google StreetView will open in a new window. Use your mouse and keyboard to investigate the area.

#### **Basemap Options**

You can also turn different base-maps on and off using the base-maps tool in the toolbar. If want to see, for example, an aerial view of an area of interest, turn on Bings Hybrid which will show both aerial photography overlaid by major streets. Similarly, if you want to see detailed streets and local features, turn on the Open Street Maps (OSM) base map. To clearly see the underlying base-map, you may have to turn off some of the map layers that may be covering the base-layer.

#### **Interpreting the Results:** Once you are in Google StreetView, you can move around using the arrow keys on your keyboard, but you can also re-position yourself using the small map in the lower left-hand corner of the browser. Click on the map to reposition the "Peg Man" which represents where you are on the map.

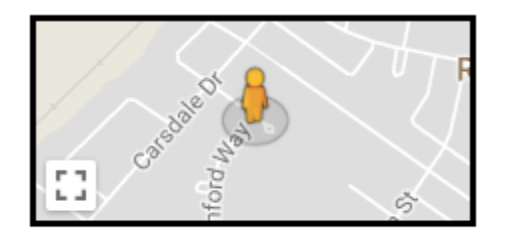

Use this map to re-position once in **StreetView** 

**Additional Comments:** It is important to be as zoomed in as possible when launching the StreetView tool. This will increase the accuracy of where the 'Peg Man' is positioned once StreetView is launched.

> Search an address you are familiar with and launch Google StreetView to test your accuracy

**Video Tutorial:**  #6: Using Base Maps and Google Streetview to Groundtruth

**Variations of this Exercise:**